Nesta atividade vamos criar um panorama fictício através da montagem de diversas imagens.

Os valores apresentados são meramente indicativos, podendo ser utilizados outros, conforme se goste de imagens mais escuras ou mais claras, com mais ou menos luz, mais ou menos intensidade nas sombras ou nas perspetivas.

Entramos no programa através do link: <http://pixlr.com/editor/>

Sempre que entramos no **Pixlr Editor**, por defeito vem ativada a ferramenta **Cortar**, devemos clicar na ferramenta **Mover** para iniciarmos um projeto e sempre depois de utilizarmos qualquer outra ferramenta.

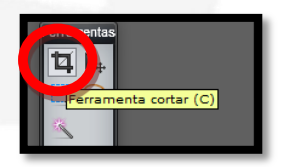

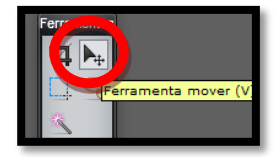

Vamos criar a imagem que se segue

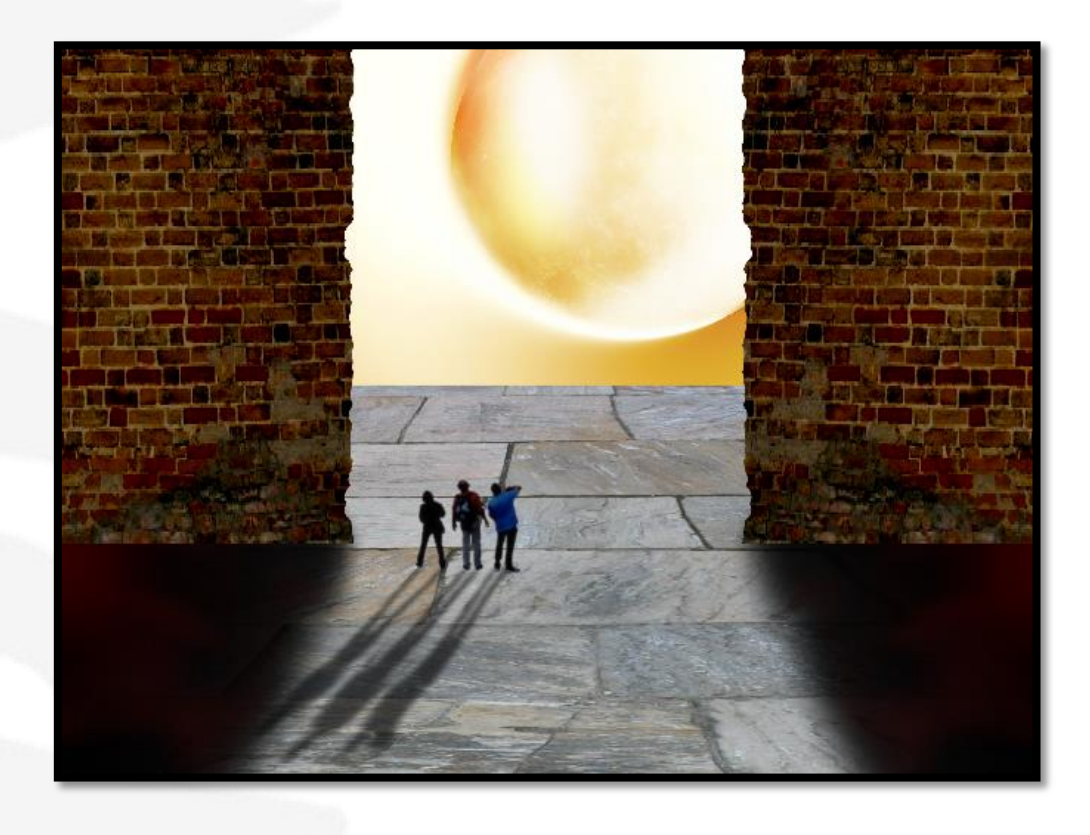

Abrimos o separador **Ficheiro/Nova imagem** e definimos com os valores ao lado, **2000** em largura e **1500** em altura.

Ativamos a opção **Transparente**.

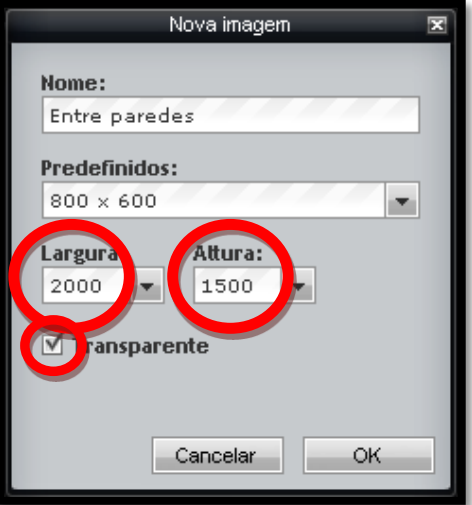

No separador **Camada/Abrir imagem como camada** abrimos a imagem **chao**.

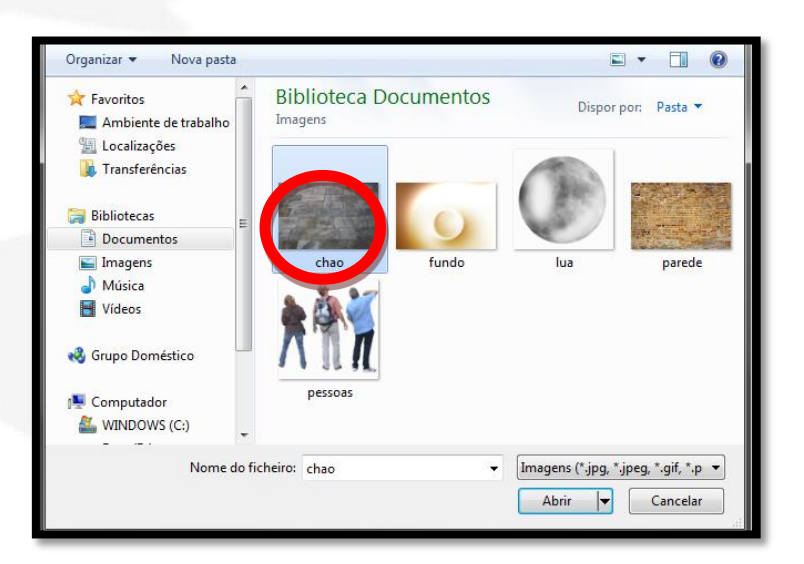

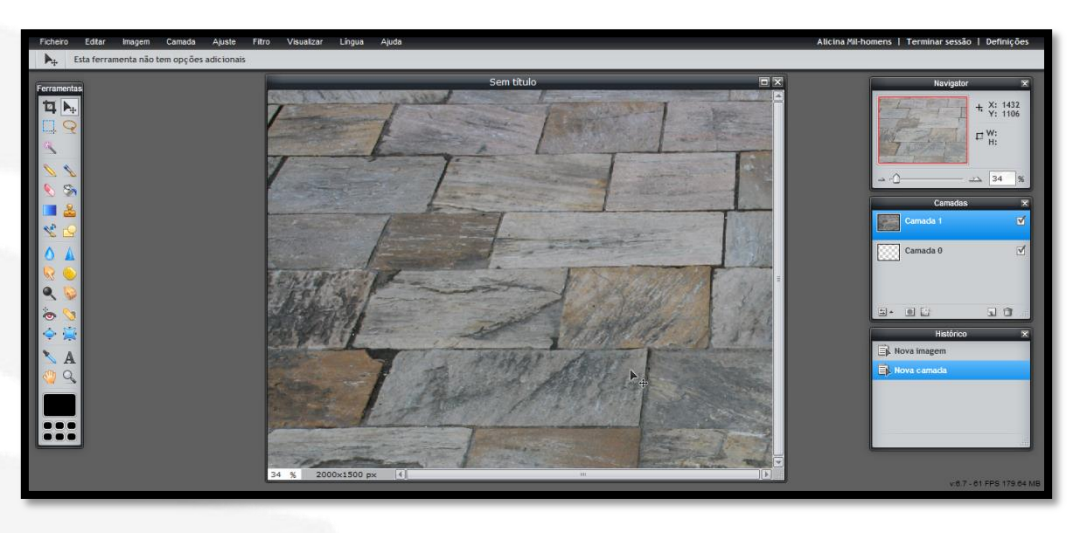

À camada "**Camada 1**" vamos dar o nome de **Chão**, para isso basta clicar duas vezes em cima das letras.

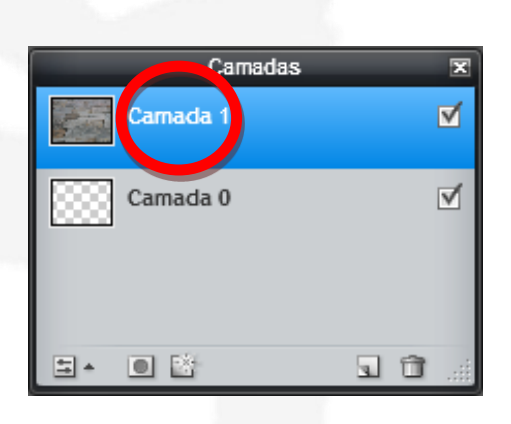

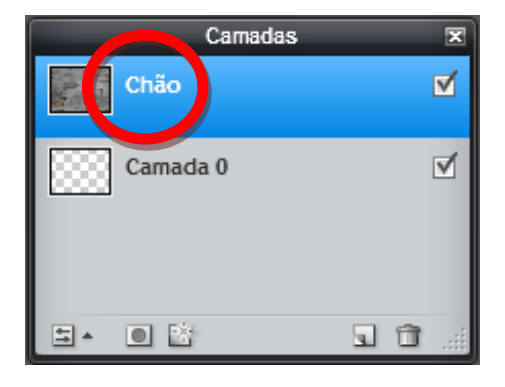

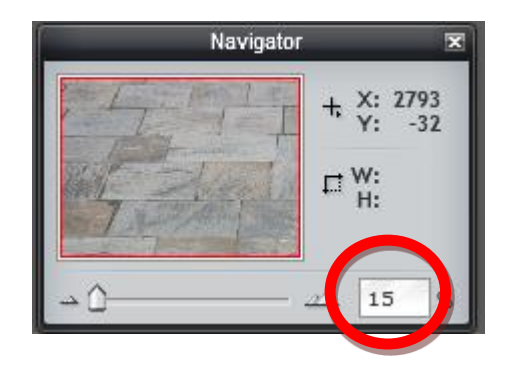

No painel **Navigator** colocamos o zoom com **15%** para podermos ajustar o chão.

Clicamos no separador **Editar/Transformação livre**

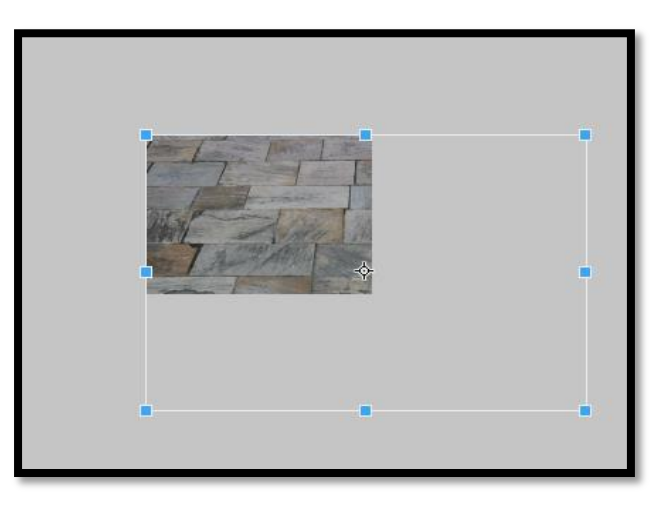

Diminuímos ligeiramente a seleção em altura arrastando com o cursor do rato, posicionamo-la ao meio da imagem. Ver exemplo abaixo.

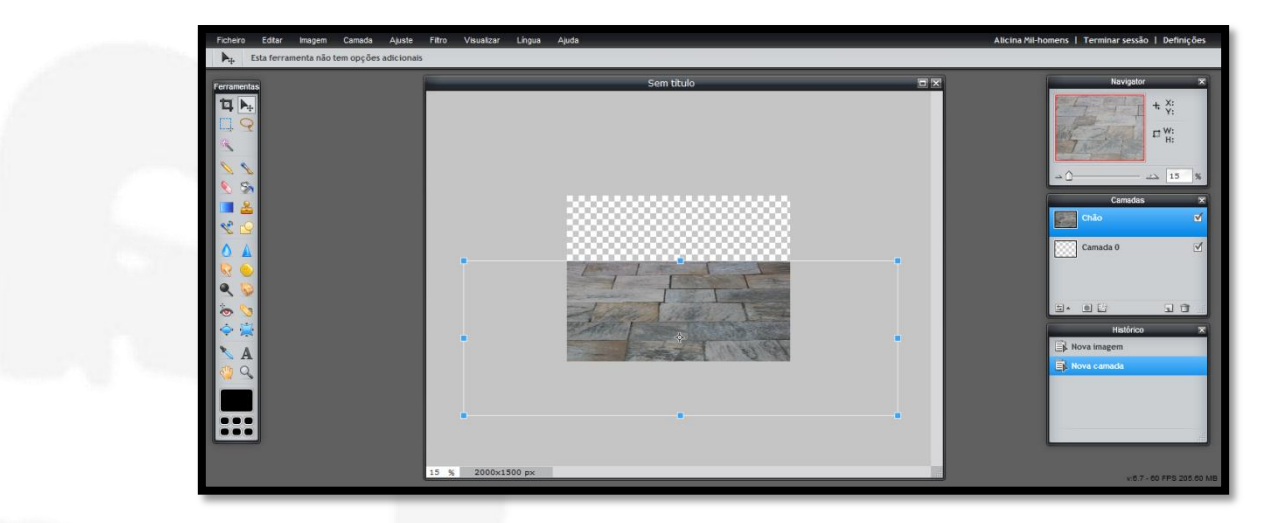

Damos um clique com o rato em qualquer parte da imagem, aparece uma janela de confirmação e clicamos em **Sim**.

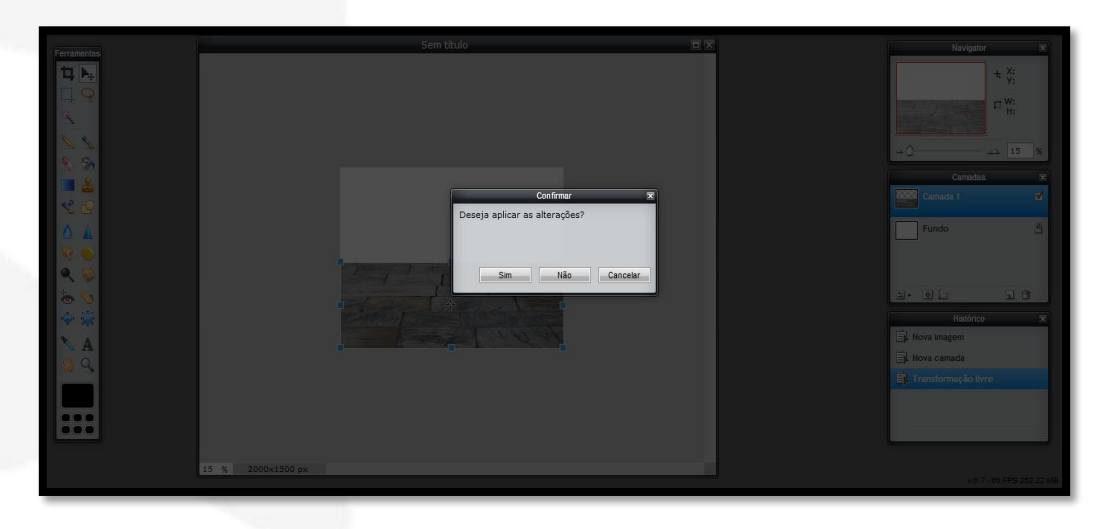

Vamos ao separador **Editar/Distorção livre**.

Com o cursor do rato arrastamos os cantos nos quadradinhos azuis para criarmos uma seleção idêntica ao exemplo abaixo. A ideia é termos a sensação de perspetiva. Damos um clique com o rato em qualquer parte da imagem, aparece a janela de confirmação e clicamos em **Sim**.

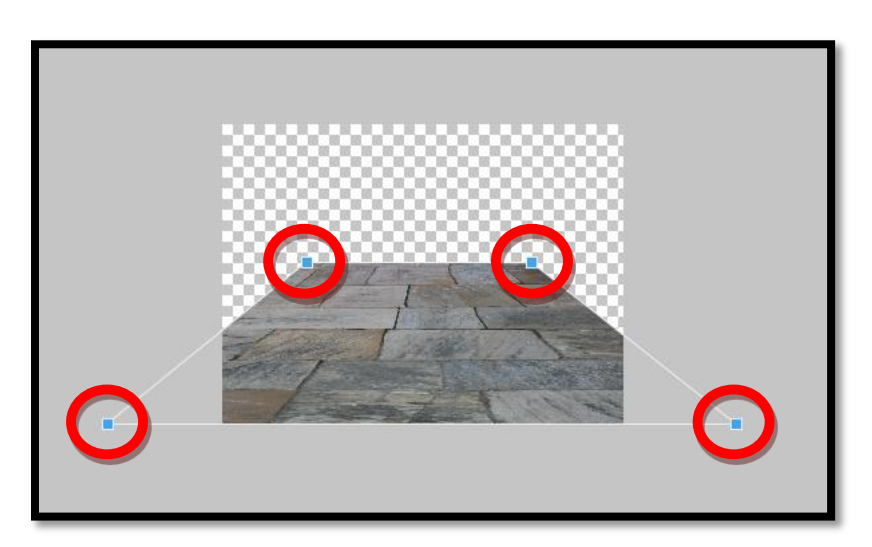

É conveniente irmos guardando o nosso trabalho no formato **PXD**, que é a extensão do **Pixlr**, porque se não o acabarmos logo, quando o abrirmos ele mantém as camadas ativas para podermos continuar.

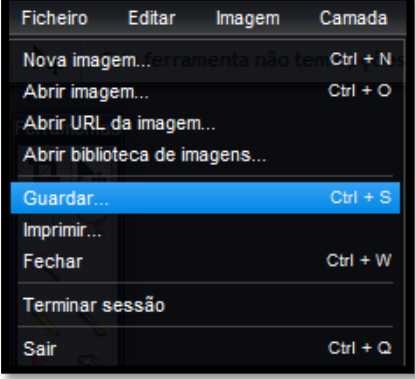

No separador **Ficheiro** clicamos em **Guardar**.

Em **Nome** escrevemos **Entre paredes**, optamos pelo formato **PXD** e clicamos em **OK**.

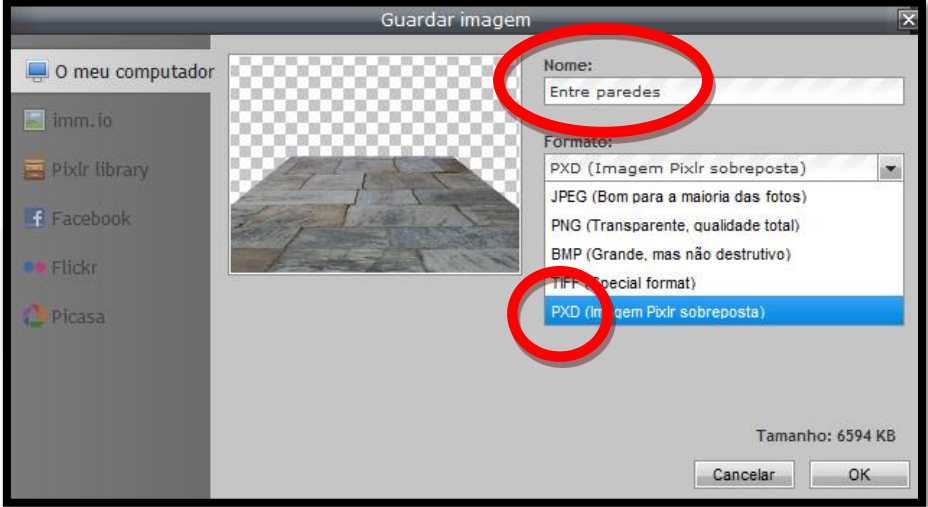

Só se deve guardar no formato **JPEG**, quando dermos o trabalho por concluído.

Vamos agora criar as paredes. No separador **Camada/Abrir imagem como camada** abrimos a imagem **parede**.

Damos dois cliques em cima da camada e damos o nome de **Parede esquerda**.

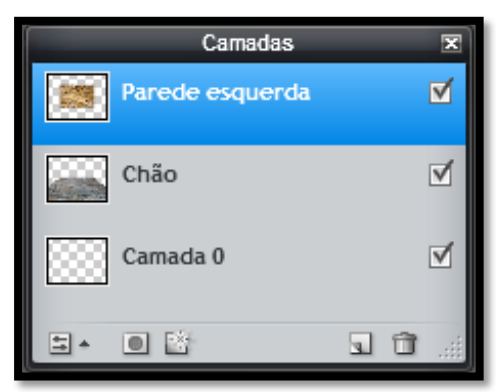

Vamos ao separador **Editar/Transformação livre**, arrastamos a imagem com o cursor do rato e nos cantos nos quadradinhos azuis, para criarmos uma seleção idêntica ao exemplo ao lado.

Damos um clique com o rato em qualquer parte da imagem, aparece a janela de confirmação e clicamos em **Sim**.

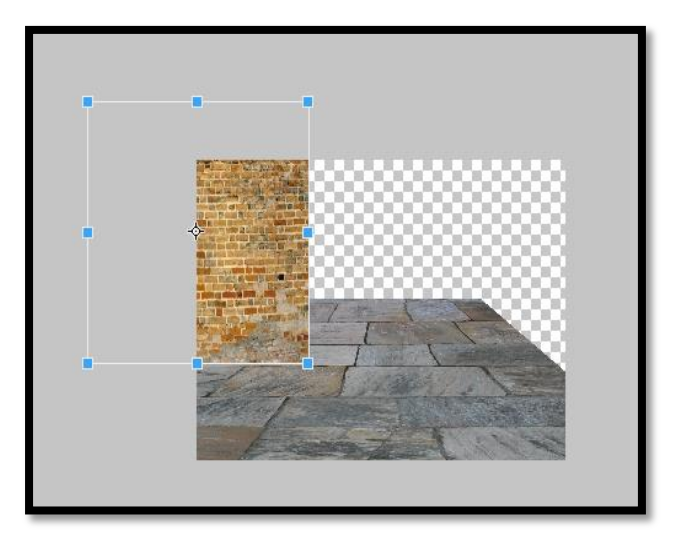

Clicamos na **Ferramenta Borracha**, usamos um pincel rijo com diâmetro de **30** e vamos fazer uns pequenos recortes no lado interior da parede para nos dar a sensação de ser uma parede em ruínas.

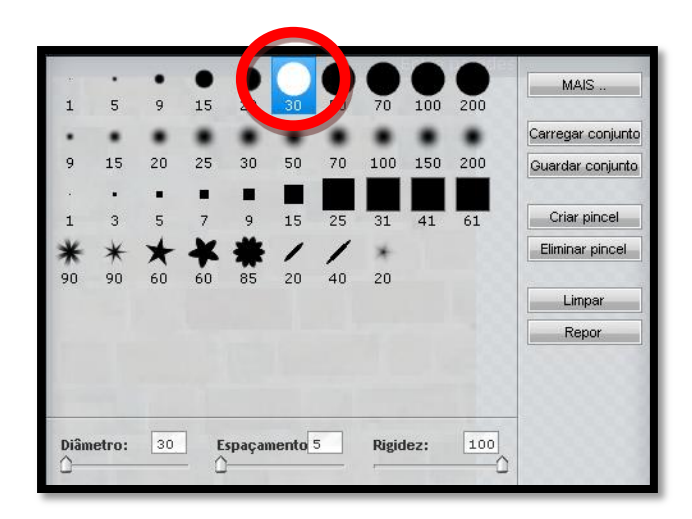

É conveniente fazer um grande zoom à imagem para visionarmos melhor o trabalho.

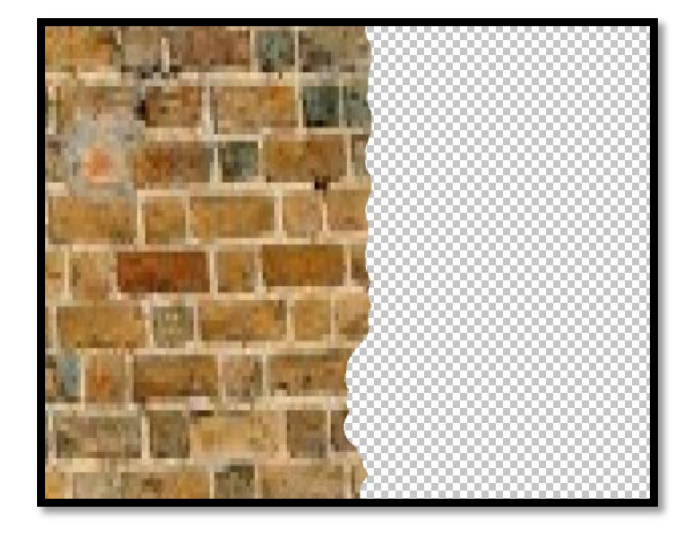

No fim dos recortes feitos, podemos voltar a colocar um zoom mais pequeno, pode ser por exemplo **30%**.

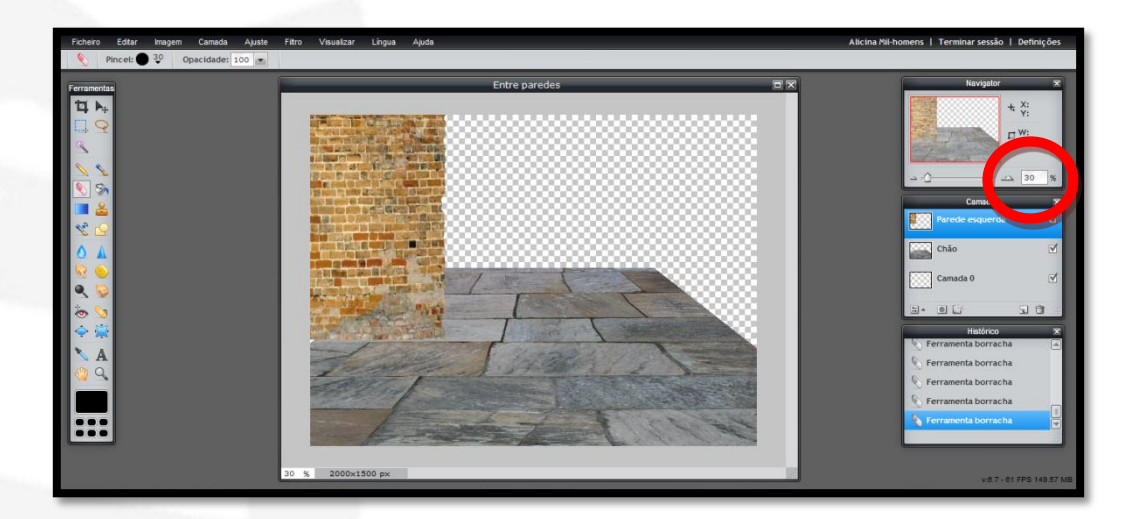

De seguida vamos trabalhar a cor e luz na parede.

No separador **Ajuste/Tonalidade e saturação** vamos atribuir um valor de **-45** em **Luminosidade**

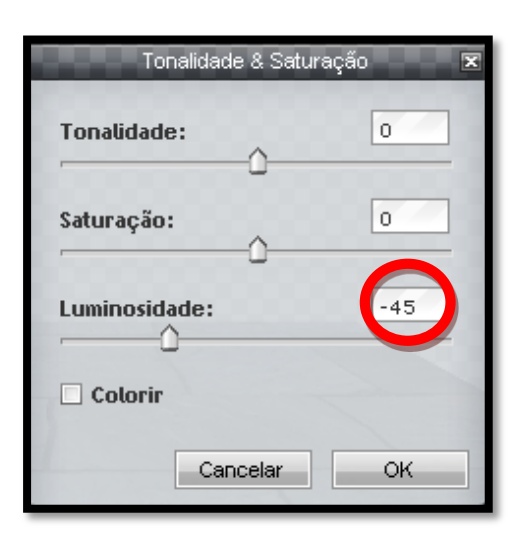

Clicamos com o lado direito do rato em cima da camada **Parede esquerda** e fazemos **Duplicar camada**

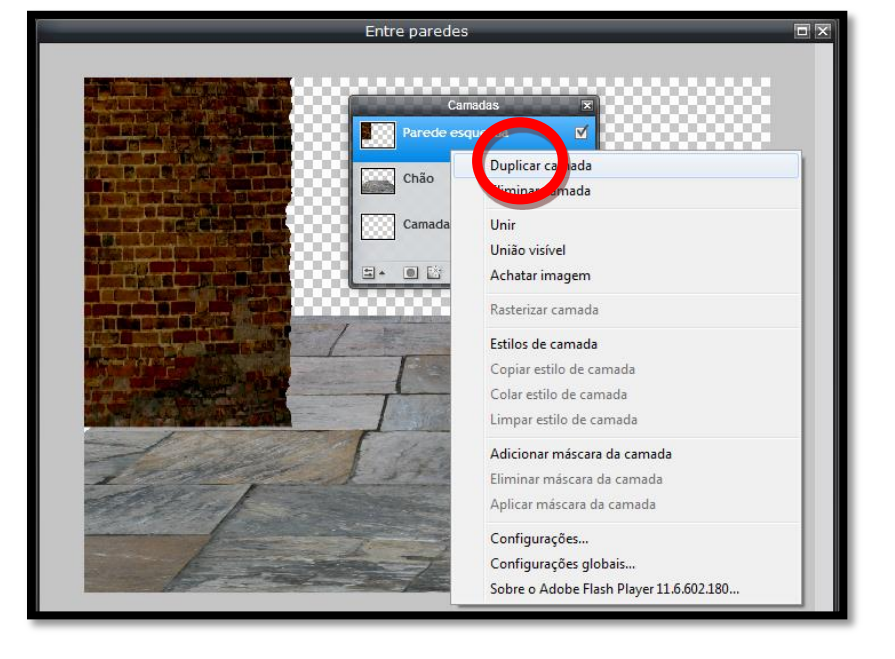

Elaborado por **Alicina Mil-Homens**

Damos dois cliques em cima das letras e escrevemos **Sombra parede esquerda**

No separador **Filtro/Desfoque gaussiano** atribuímos o valor de

**170**

Com o rato arrastamos a camada **Sombra parede esquerda** para baixo da camada **Parede esquerda**

Com a camada **Sombra parede esquerda** definida, arrastamos a imagem para baixo com o cursor do rato

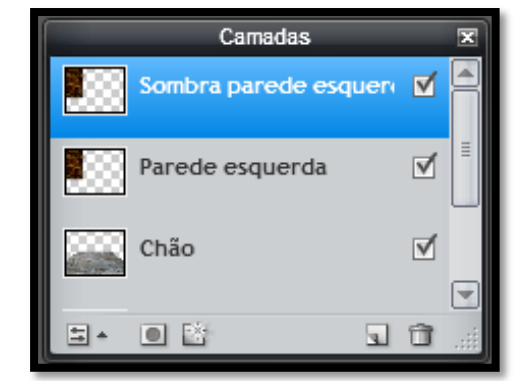

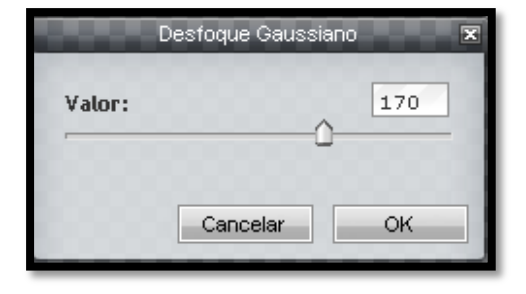

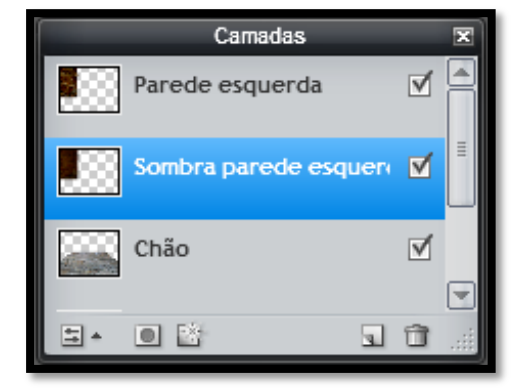

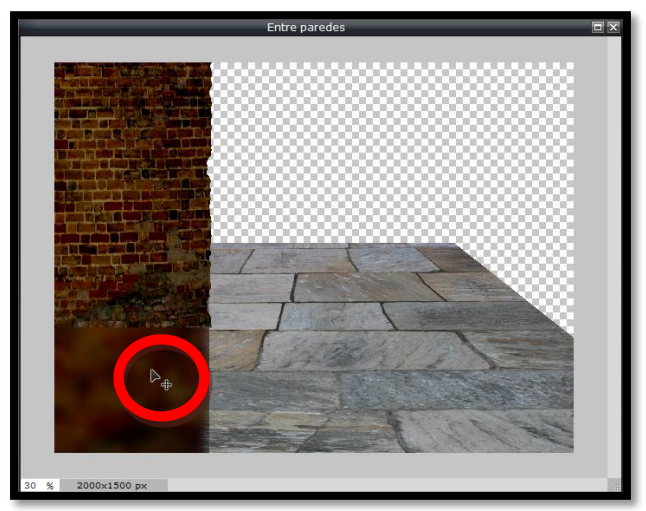

No separador **Editar/Distorção livre** criamos uma distorção semelhante à de baixo, arrastando os quadradinhos azuis nos cantos da imagem.

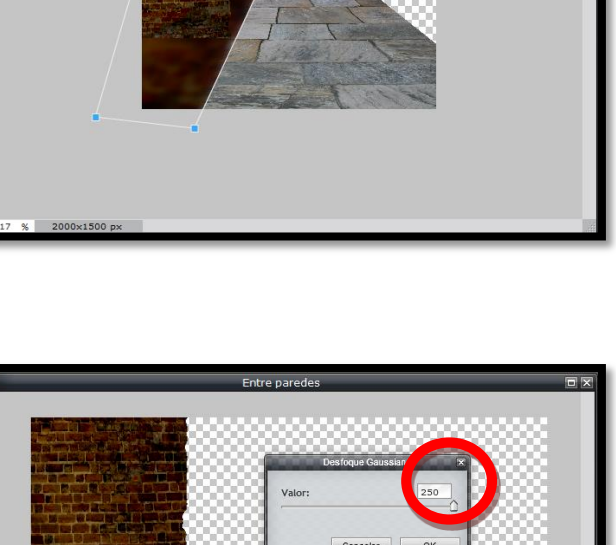

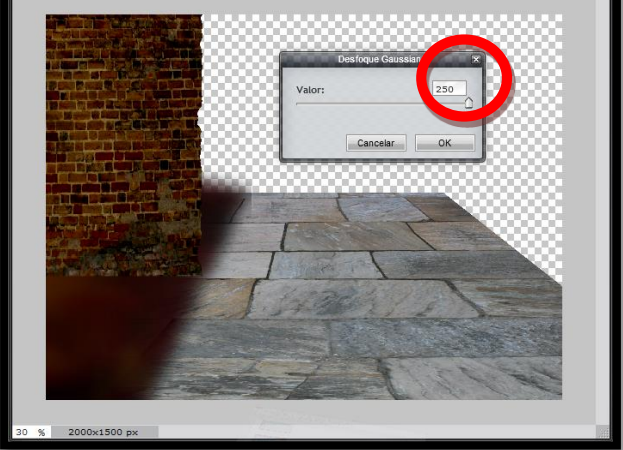

Clicamos novamente no separador **Filtro/Desfoque gaussiano** e atribuímos o valor máximo, **250**

Clicamos novamente no separador **Editar/Distorção livre** para melhor ajustarmos a perspetiva da sombra, arrastando os quadradinhos azuis nos cantos da imagem

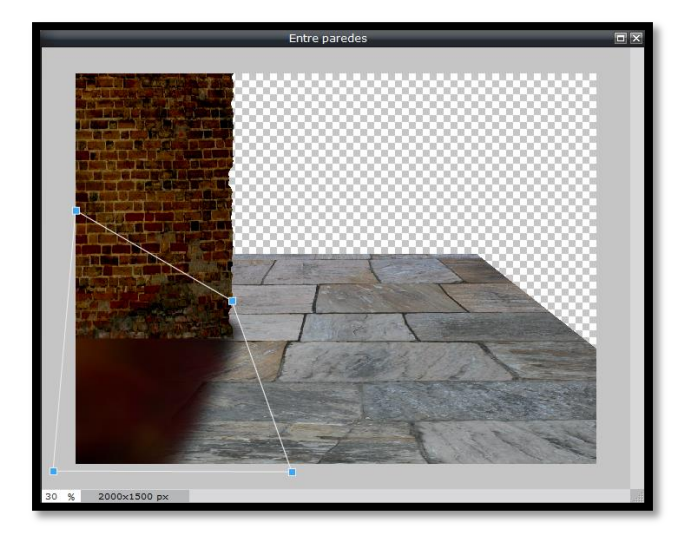

Não esquecer de ir guardando o trabalho no formato **PXD**.

Agora duplicamos a camada **Parede esquerda**, clicando com o lado direito do rato em cima da camada

Damos dois cliques em cima das letras e escrevemos **Parede** 

**direita**

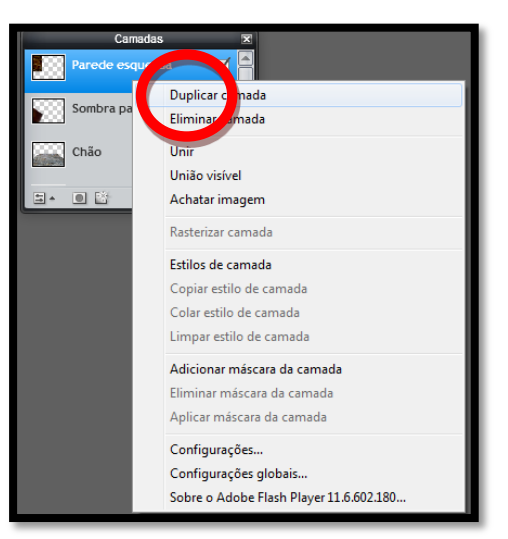

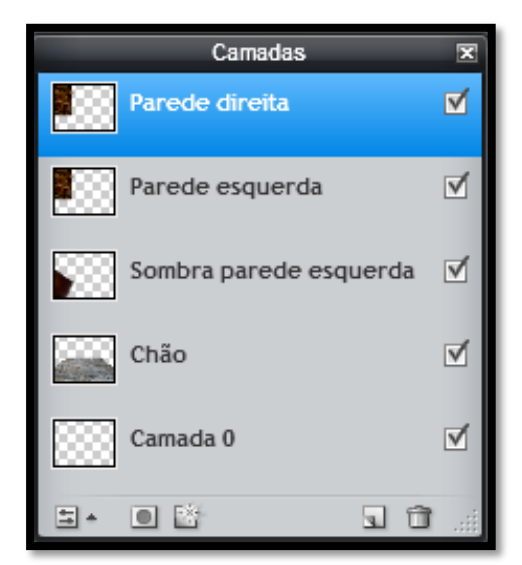

Clicamos no separador **Camada/Virar camada horizontal** e arrastamos para o lado direito da imagem, com a ajuda do cursor do rato

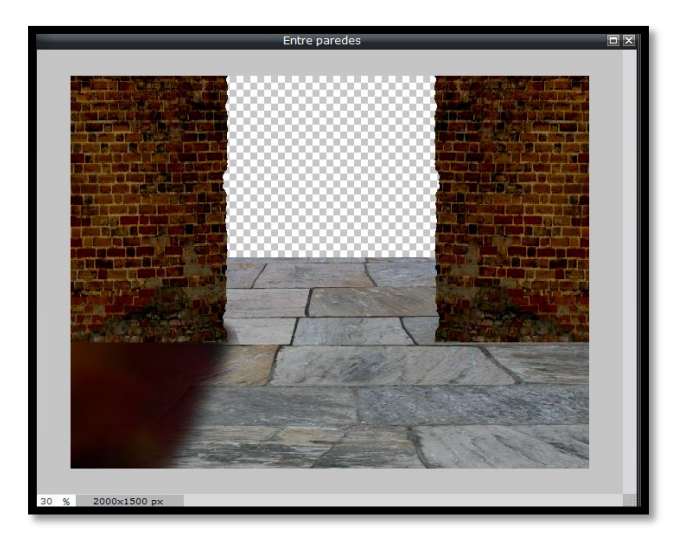

Repetimos os procedimentos para a sombra direita. Com o lado direito do rato em cima da camada **Sombra parede esquerda** clicamos em **Duplicar camada** e damos o nome de **Sombra parede direita**.

Clicamos no separador **Camada/Virar camada horizontal** e arrastamos para o lado direito da imagem.

Como se pode verificar na minha imagem, as sombras junto à parede não ficaram difusas, têm um corte

muito rígido e temos de as suavizar.

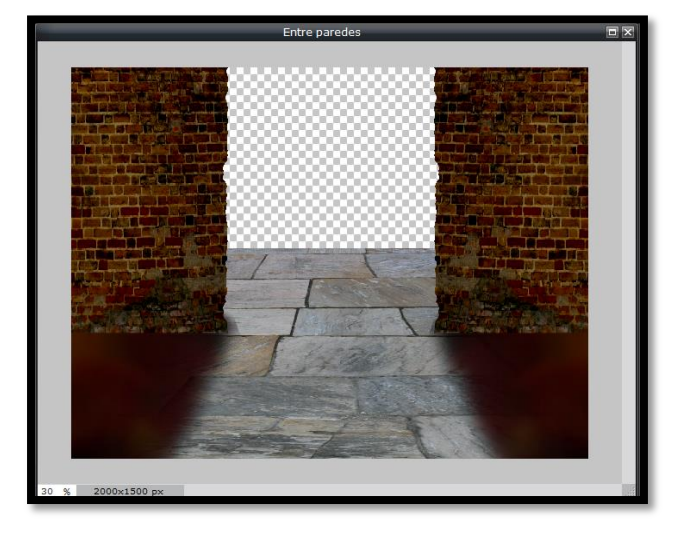

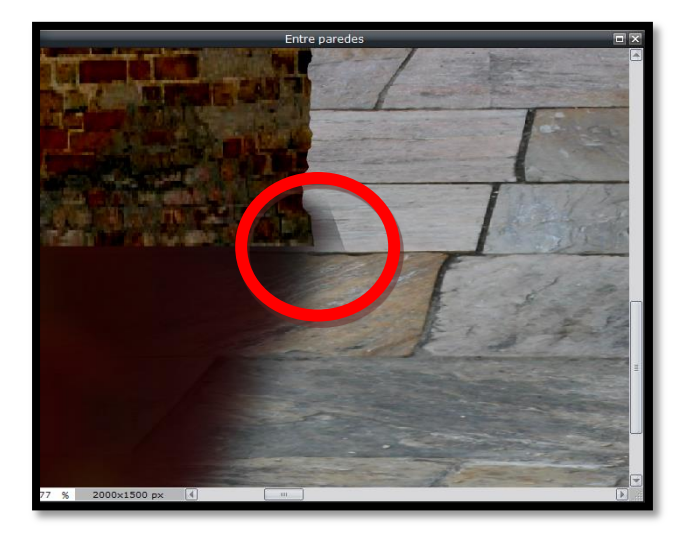

Clicamos na **Ferramenta borracha com a** respetiva camada definida, tem de estar azul, colocamos as definições do exemplo ao lado e damos uns ligeiros cliques naquele pedaço da sombra de modo a torná-la mais suave.

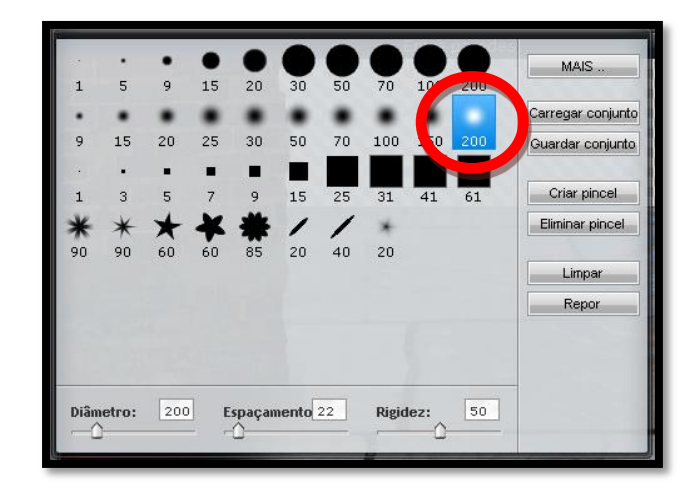

#### E fica assim

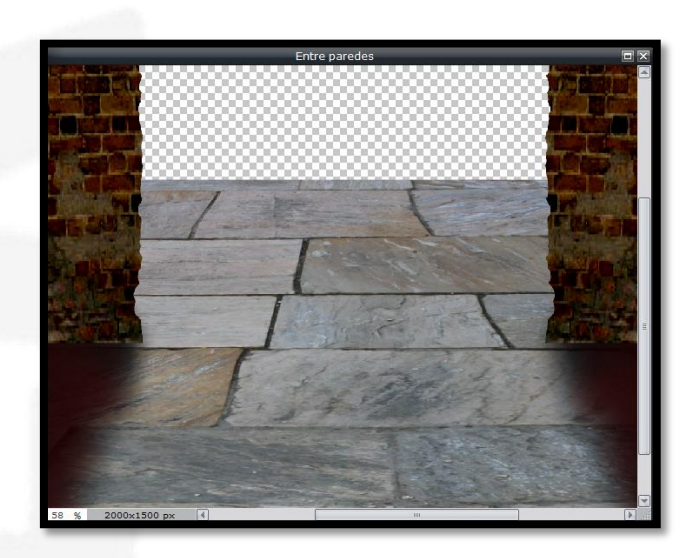

Agora vamos criar o fundo da imagem.

Vamos ao separador **Camada/Abrir imagem como camada** abrimos a imagem **fundo**

Vamos arrastá-la com o rato para ficar imediatamente em cima da **Camada 0** e dar-lhe o nome de **céu**.

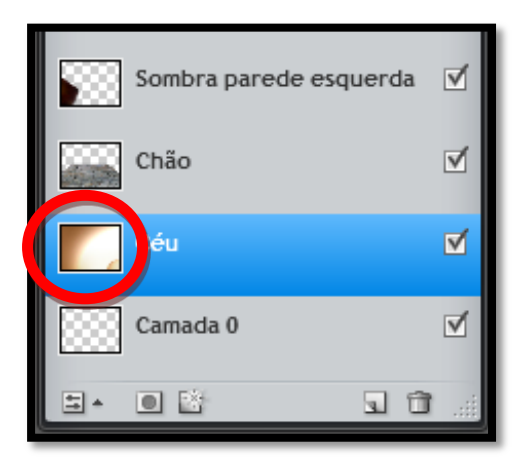

Clicamos no separador **Editar/Transformação livre** e criamos uma seleção parecida com o exemplo ao lado, arrastando com o cursor do rato.

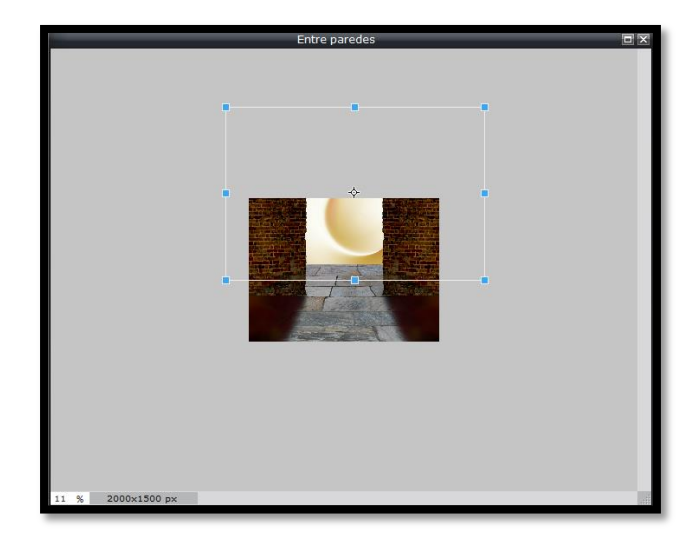

Clicamos no separador **Ajuste/Tonalidade e saturação** e os valores podem ser alterados a gosto pessoal, os meus estão no exemplo ao lado.

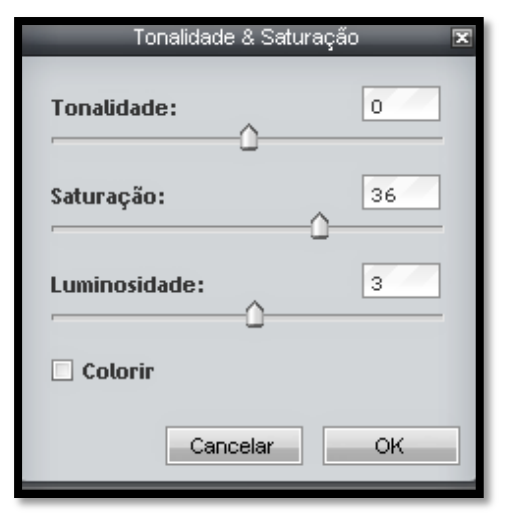

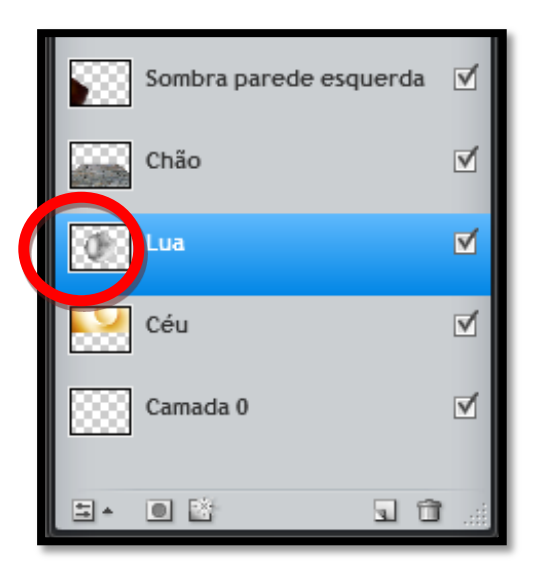

De seguida no separador **Camada/Abrir imagem como camada** abrimos a imagem **lua**, colocamo-la imediatamente por cima da camada **Céu** e damos-lhe o nome de **Lua**.

Clicamos no separador **Editar/Transformação livre** e criamos uma seleção parecida com o exemplo ao lado, por forma a colocarmos a lua sensivelmente por cima da esfera do céu.

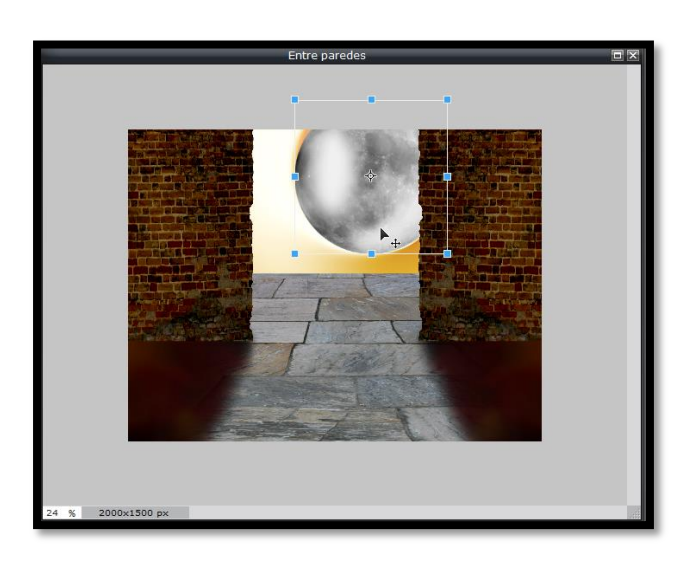

Com a camada da **Lua** definida, clicamos no icon **Toggle layer settings** e passamos o modo para **Overlay**

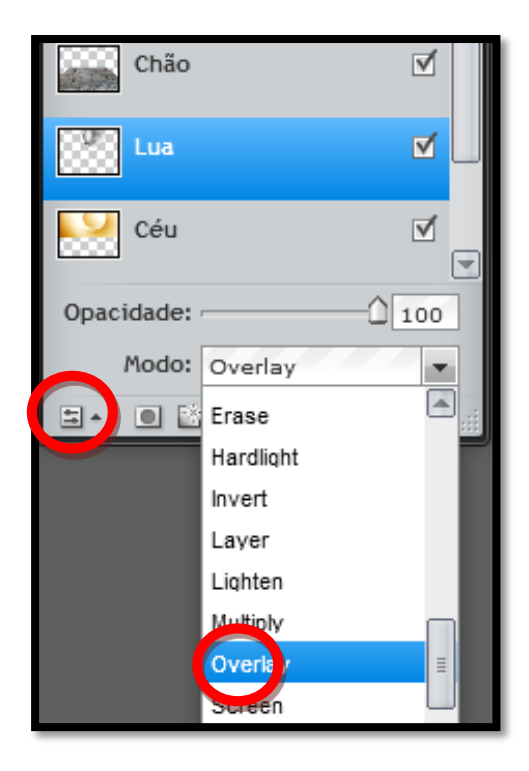

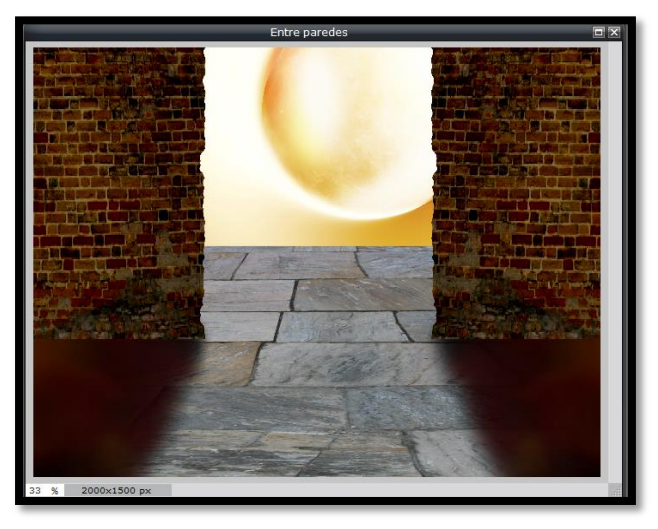

A imagem fica com este aspeto

Agora vamos colocar as pessoas e respetivas sombras.

No separador **Camada/Abrir imagem como camada**, abrimos a imagem **pessoas**.

Clicamos na camada, arrastamo-la para cima de cima de todas as camadas e damos-lhe o nome **Pessoas**.

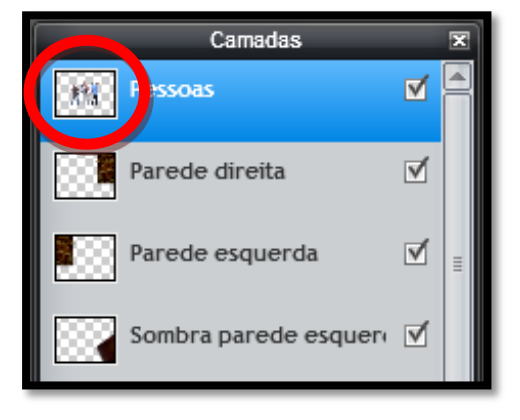

A imagem fica assim

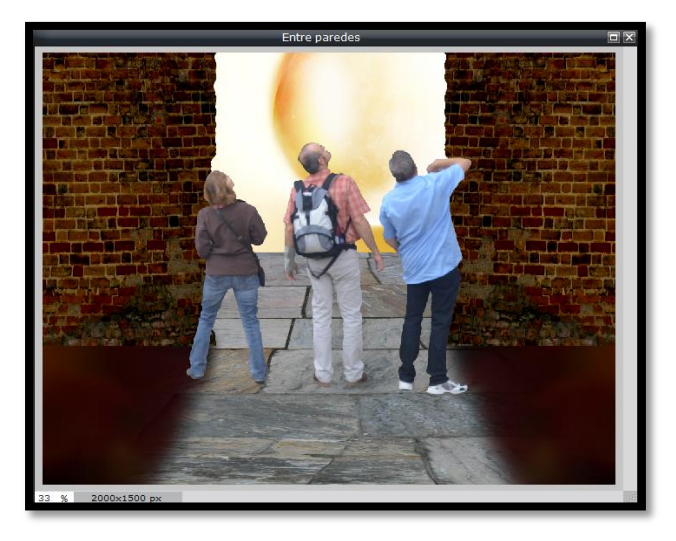

Com a camada **Pessoas** selecionada, tem de estar azul, clicamos no separador **Editar/Transformação livre** e criamos uma seleção parecida com o exemplo abaixo, para diminuirmos o tamanho das pessoas.

> Tonalidade & Saturação **Tonalidade:**  $\overline{0}$ Saturação:  $\overline{0}$ Luminosidade: n  $\Box$  Colorin Cancelar OK.

Clicamos no separador **Ajuste/Tonalidade e saturação** e diminuímos a **Luminosidade** para **-50**.

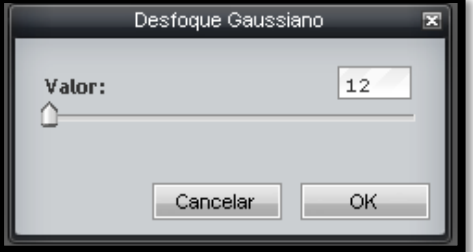

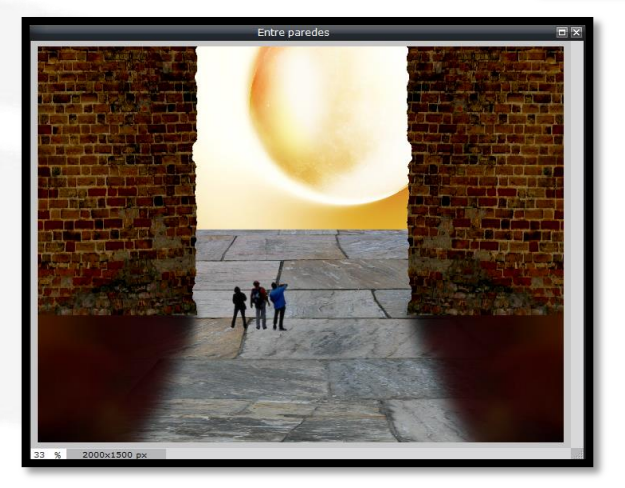

Colocamos as sombras das pessoas, para dar a sensação de perspetiva e profundidade.

Duplicamos a camada **Pessoas**, damos-lhe o nome de **Sombra pessoas** e colocamo-la imediatamente por baixo.

Em **Filtro/Desfoque gaussiano** aplicamos um valor de **12**.

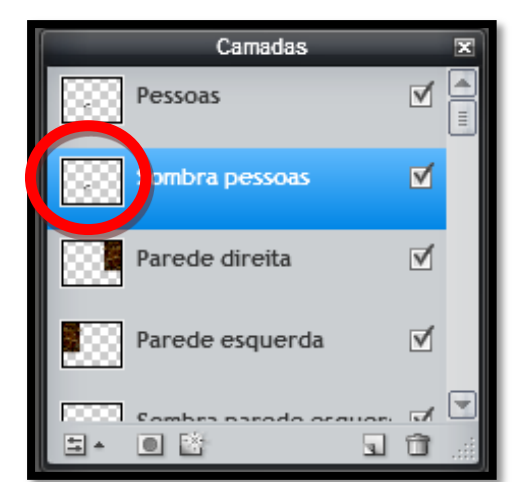

Com a camada **Sombra pessoas** definida, clicamos no separador **Camada/Virar camada vertical** e arrastando com o rato, ajustamos na zona dos pés das pessoas.

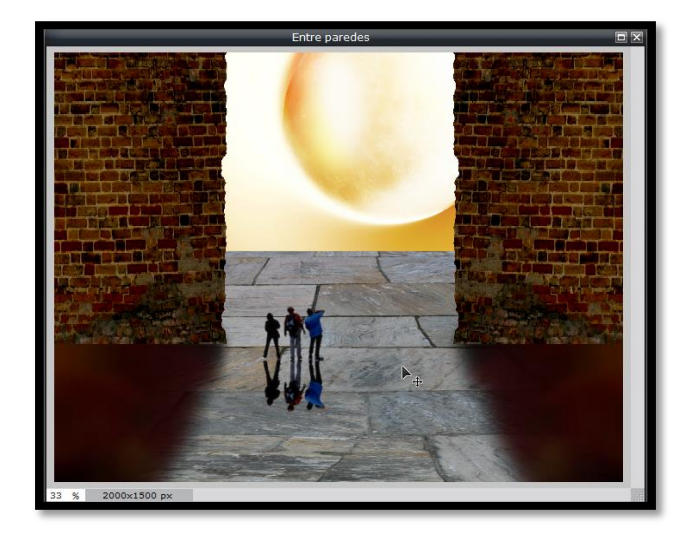

No separador **Ajuste/Tonalidade e saturação** colocamos a luminosidade a **-100**

No separador **Filtro/Desfoque gaussiano** colocamos o valor de **50**

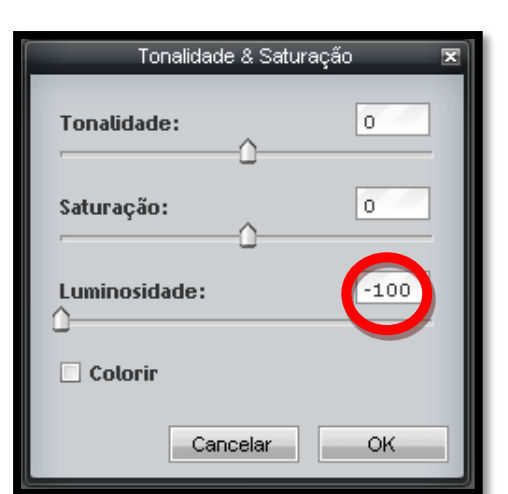

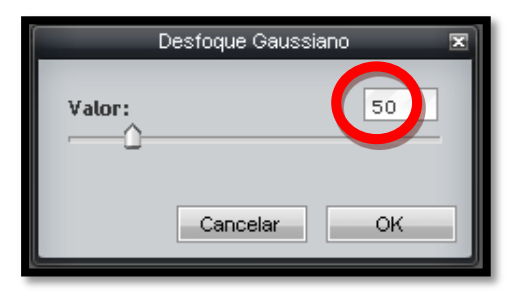

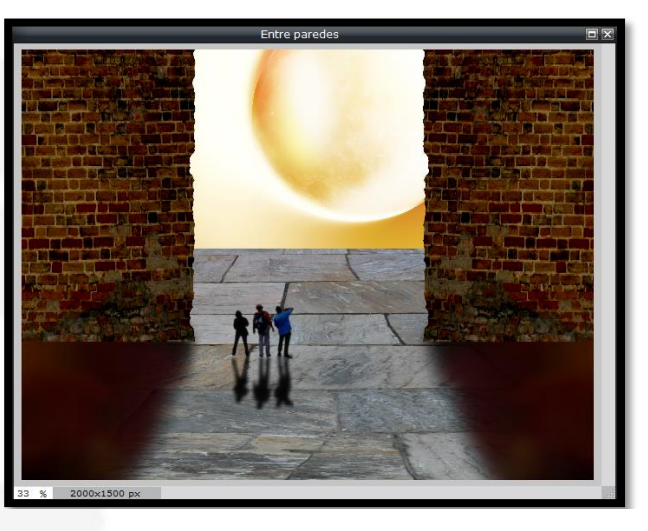

Para criarmos a sensação de perspetiva nas sombras das pessoas, no separador **Editar/Distorção livre** fazemos uma seleção mais ou menos como no exemplo ao lado

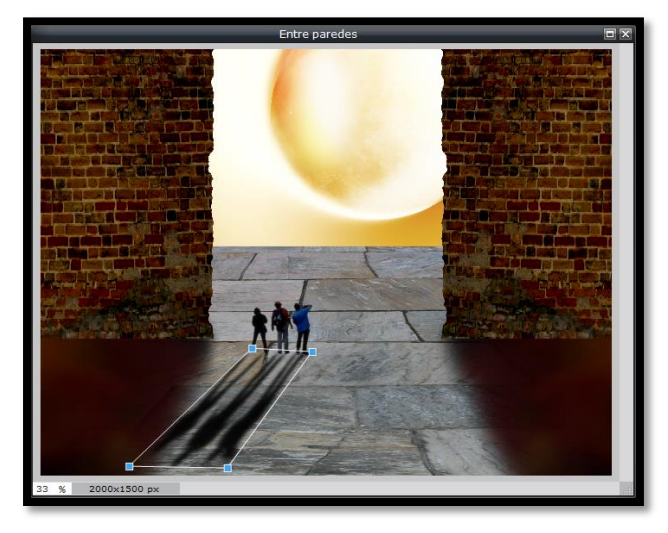

Clicamos icon **Toggle layer settings e** passamos a opacidade para **75**

Para ficar com um efeito mais realista devemos fazer os ajustes necessários nas zonas dos pés.

Se for o caso usar novamente o comando **Distorção livre**, arrastar a seleção com o cursor do rato e usar uma borracha muito suave para apagar algum pedacinho de sombra que se projete na frente dos pés.

Para finalizar selecionamos a camada **Chão**

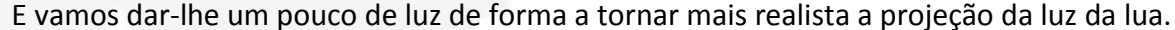

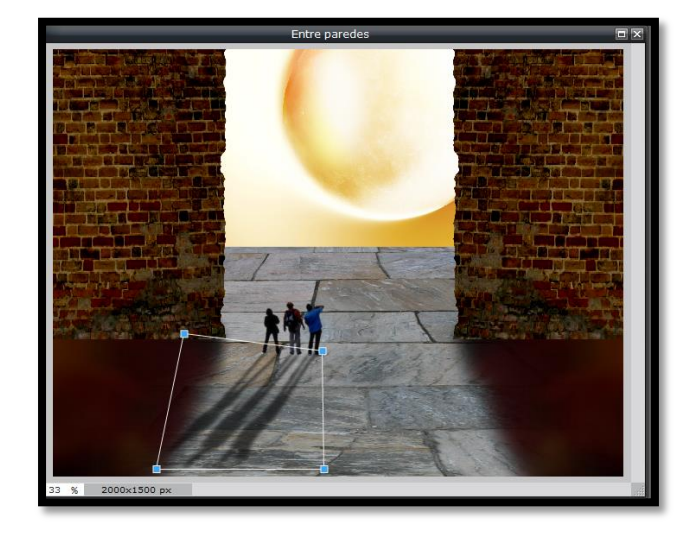

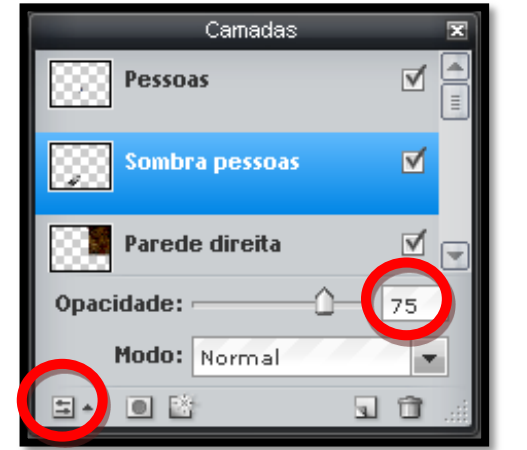

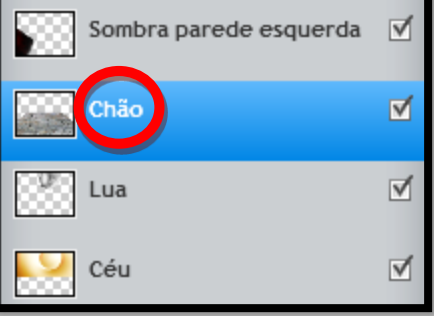

No separador **Ajuste/Brilho e contraste** em brilho colocamos **8**

Selecionamos uma a uma as **camadas das sombras das paredes** e em **Ajuste/Tonalidade e saturação** escurecemos ligeiramente as sombras das paredes.

A nossa imagem está terminada, no entanto podem ser feitos todos os ajustes necessários e que cada um ache pertinente.

Vamos agora guardar a imagem no formato **JPEG**, clicamos no separador **Ficheiro/Guardar** e colocamos a **Qualidade** no máximo, a **100**.

Clicamos em **OK**

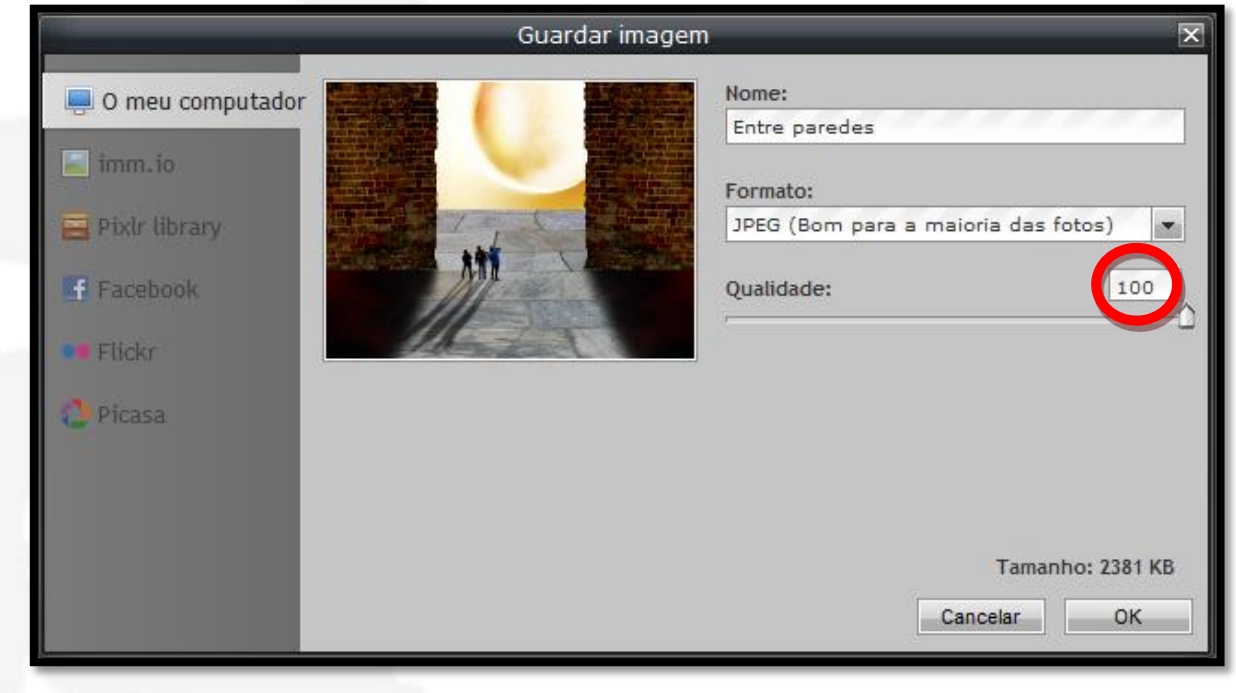

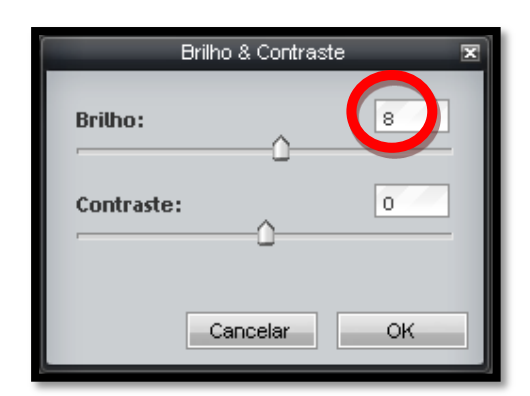

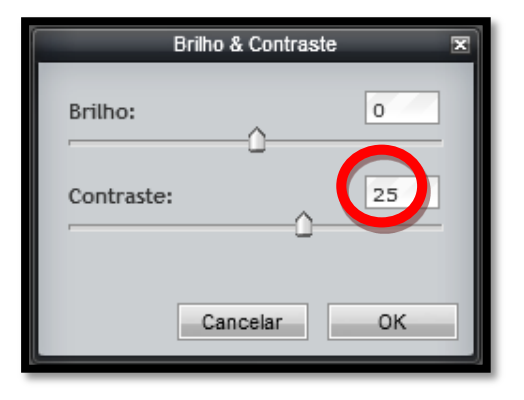

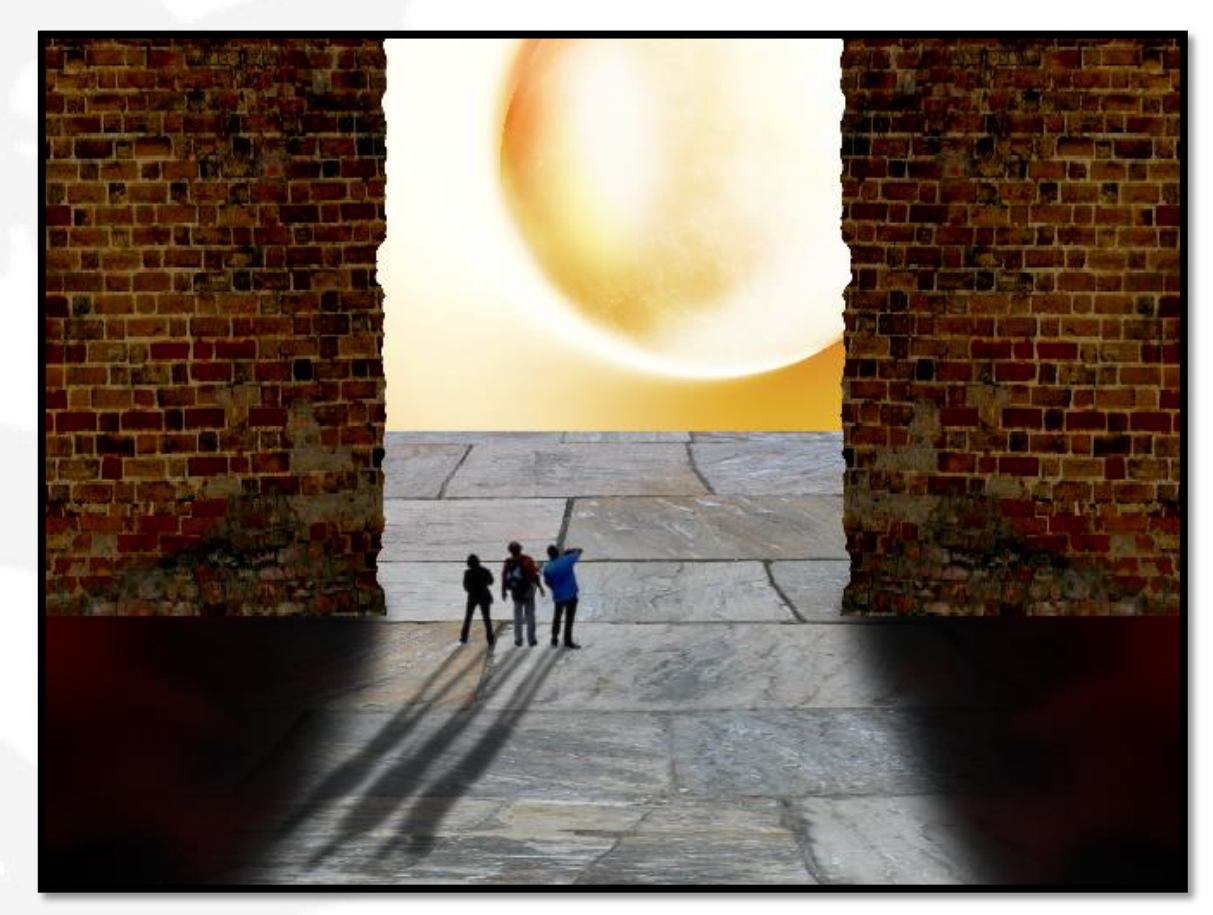

Resultado final